# **D** PROGRES **Pasos a seguir para utilizar VEGGA y Agrónic APP**

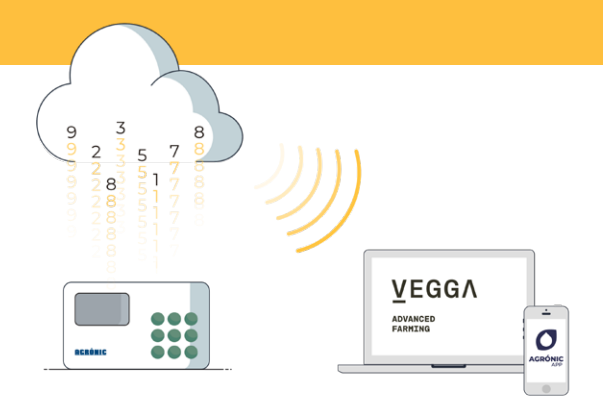

Para utilizar VEGGA y/o Agrónic APP deberás disponer de un programador con las opciones requeridas, configurarlo, y darlo de alta en la nube seleccionando las prestaciones deseadas.

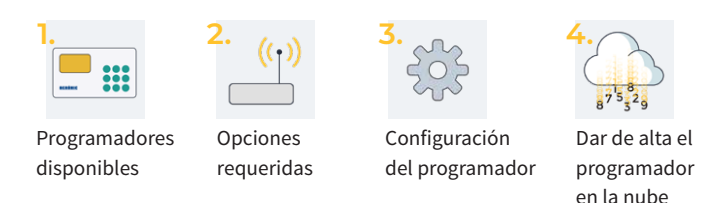

VEGGA es la evolución del Agrónic Web

#### **1. Programadores disponibles**

VEGGA y Agrónic APP están disponibles para los programadores:

- Agrónic 2500
- Agrónic 4500\*
- Agrónic 7000
- Agrónic 4000 v3
- Agrónic 5500
- Agrónic Bit

\*Disponible para Agrónic APP próximamente.

# **2. Opciones necesarias en el programador**

Se necesitará de dos opciones, una para que el programador pueda comunicar, y una segunda opción para que el programador pueda establecer conexión con la nube.

#### 2.1. OPCIÓN DE COMUNICACIÓN

Las opciones disponibles de comunicación son:

- **Opción Enlace módem** (deberás disponer de una tarjeta SIM M2M)
- **Opción Enlace WiFi**

Para facilitar los pasos de configuración del programador, **con la compra de la opción módem GPRS, entregamos dentro del programador una tarjeta SIM M2M** con cobertura Movistar.

#### 22. OPCIÓN DE CONEXIÓN CON LA NURE

Las opciones para establecer conexión con la nube son:

- **Opción Nube** "Agrónic APP + VEGGA"
- **Opción Nube + PC** "Agrónic PC + Agrónic APP + VEGGA"

# **3. Configuración del programador**

#### PROGRAMADORES CON OPCIÓN "ENLACE MÓDEM GPRS"

Se deben de configurar los APN y las comunicaciones del programador.

Los pasos de configuración son distintos dependiendo del tipo de programador y tarjeta a utilizar.

Pasos de configuración disponibles en la web: **[bit.ly/configuraragronic](http://bit.ly/configuraragronic)**

# PROGRAMADORES CON OPCIÓN "WIFI"

Pasos de configuración disponibles en el manual de comunicaciones del programador.

# **4. Dar de alta el programador en la nube**

La nube es un servicio de almacenamiento de datos a través de internet que utilizamos para almacenar datos de los programadores y poder acceder a ellos mediante Agrónic APP y VEGGA indistintamente.

# 4.1. CUENTA EN LA NUBE

Para dar de alta un equipo en la nube entrar en [app.veggadigital.com](https://app.veggadigital.com/)

- Si aún no se dispone de cuenta, registrase en el apartado "**Registrarse**".
- Si ya dispone de cuenta acceda con su usuario y contraseña.

# 4.2. DAR DE ALTA EL PROGRAMADOR

Una vez dentro de VEGGA acceda a "**Subscripciones**" y seleccione el producto "Alta equipo en la nube".

Tendrá que facilitar:

- 1. El número de serie del programador
- 2. El nombre de la parcela en la que está instalado
- 3. La tarjeta SIM que va a utilizar

Para finalizar, presionar el botón "Añadir a la cesta".

#### 4.3. IR A LA CESTA Y COMPRAR

Una vez el equipo este en la cesta (arriba a la derecha), pulsar sobre el carrito y después en "comprar".

En los siguientes pasos, deberá facilitar la forma de pago y finalizar la compra.

Una vez finalizada la compra, validaremos la información facilitada y si todo es correcto en 24h (días laborables), recibirá un correo electrónico confirmando el alta del equipo en la nube.

El equipo le aparecerá disponible dentro del módulo "Control del riego" de VEGGA y en la aplicación Agrónic APP.